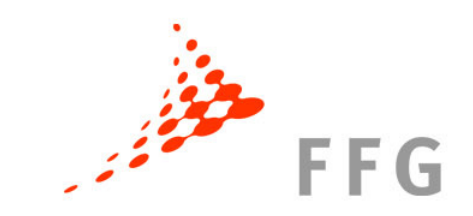

### **EPSS elektronisches Einreichen eines Antrags**

**Johannes Sorz** Bereich Europäische und Internationale Programme

05.Juni 2009

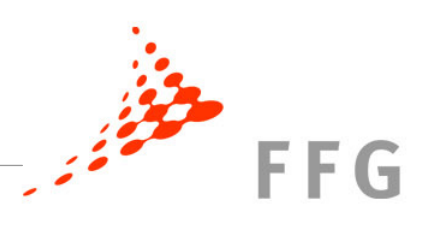

#### **Was ist EPSS?**

#### **EPSS = Electronic Proposal Submission System**

- • Online System der Europäischen Kommission zur elektronischen Antragstellung für FP7-Projekte
- • **Alle** Proposals für Marie Curie Projekte werden über EPSS online hochgeladen!
- $\bullet$  Daten sind nur den beteiligten Partnern und der EK zugänglich und werden verschlüsselt gelagert.

**Einführung EPSS** 

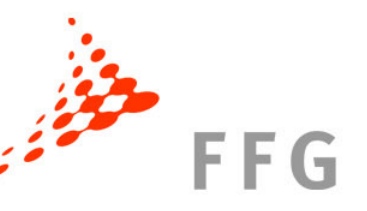

#### **Einreichen eines IF-Antrags mit EPSS**

- 1. **Registrieren** für die Ausschreibung
- 2. **Ausfüllen** aller Online-Forumlare (**A-Forms**)
- 3. **Nominieren** von drei **Referees**
- 4. **Download** der T**eil-B-Vorlage** für die Auschreibung
- 5. **Upload** des finalen Antrags (**Teil B**)
- 6. **Kontrolle** ob Antrag vollständig am Server

**Einführung EPSS** 

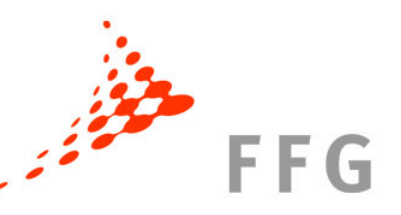

**Registrierung**

**https://www.epss-fp7.org/epss/login.jsp**

**Wer registriert sich / Wer macht was?**

Der/die ForscherIn registriert sich, füllt **alle A-Formulare** aus, gibt **Referees** an und lädt das **Proposal** hoch.

#### **EPSS – Registrierung**

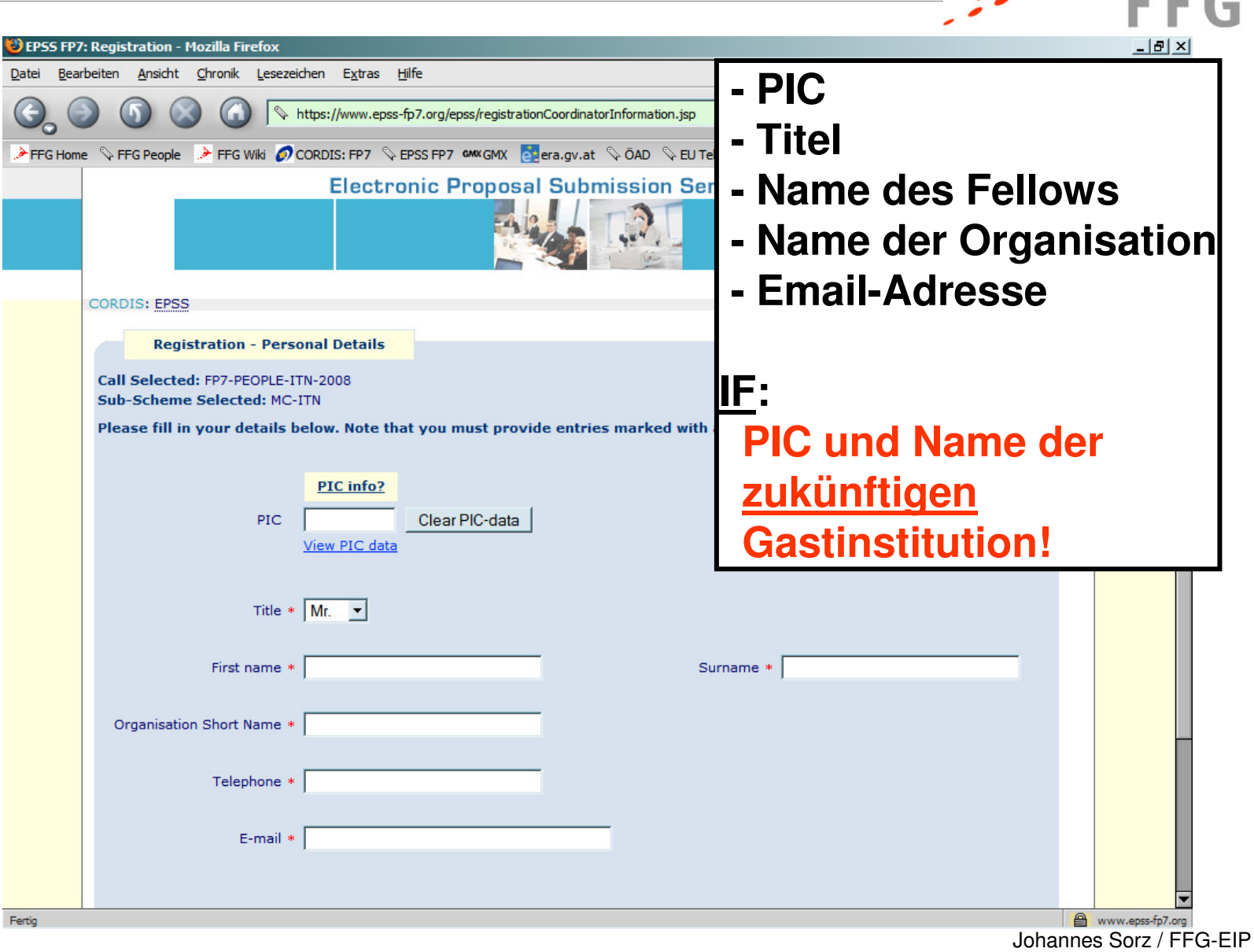

 $F = C$ 

#### **EPSS – Registrierung**

<sup>(2)</sup> EPSS FP7: Registration - Mozilla Firefox

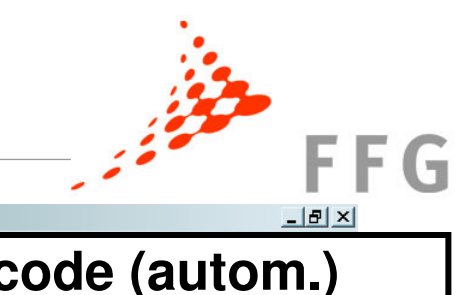

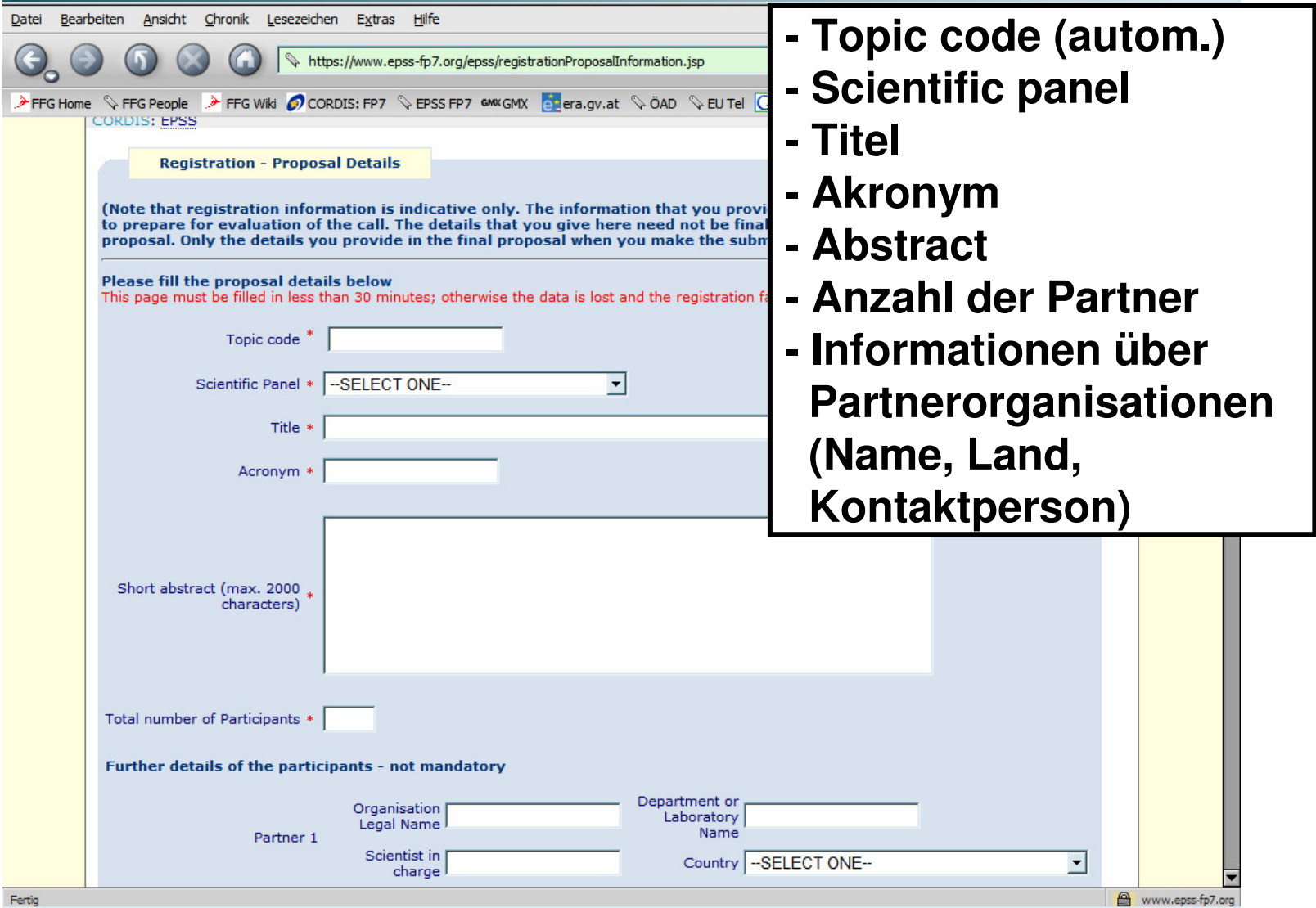

**A** www.epss-fp7.org<br>Johannes Sorz / FFG-EIP

#### **EPSS – Übersicht**

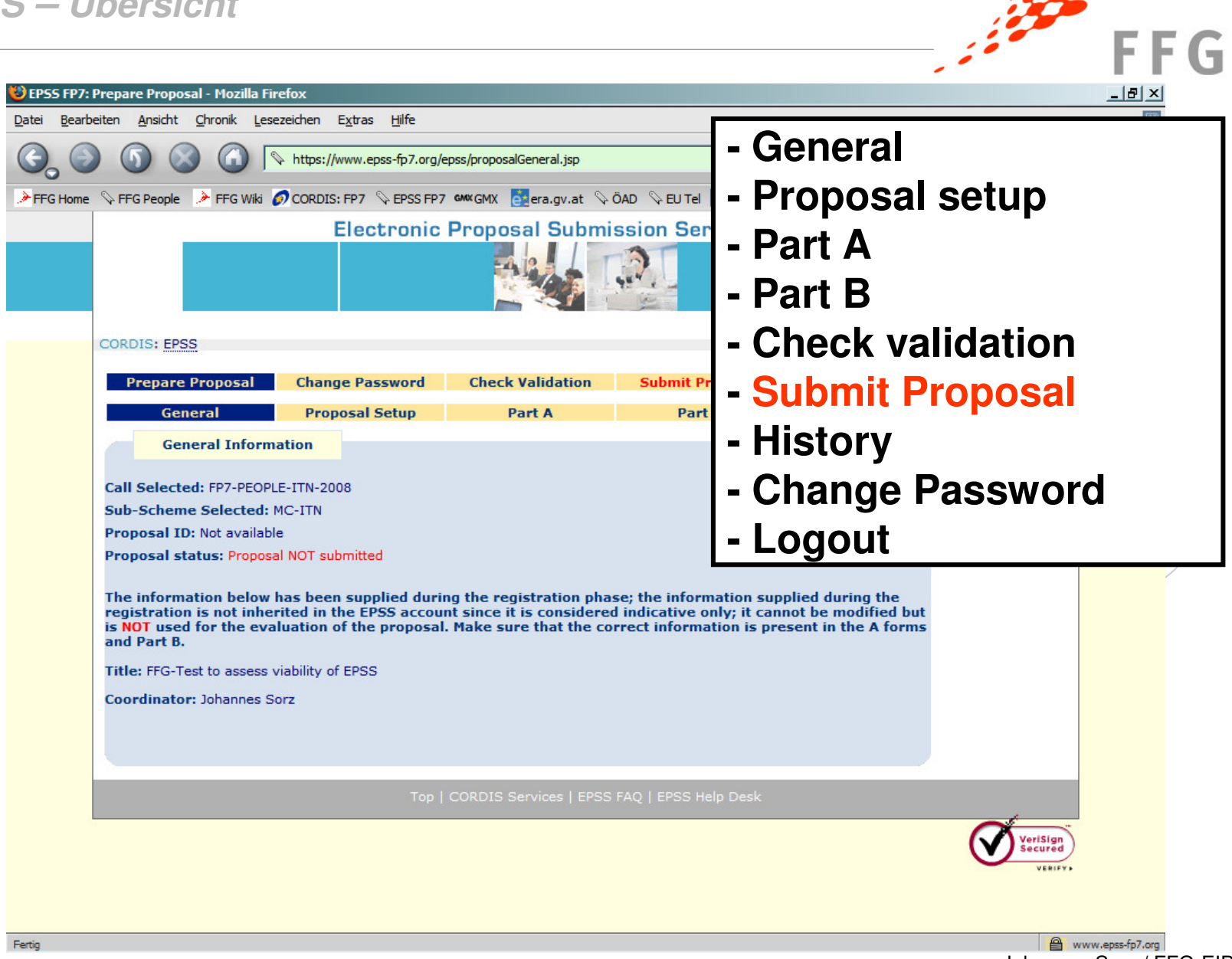

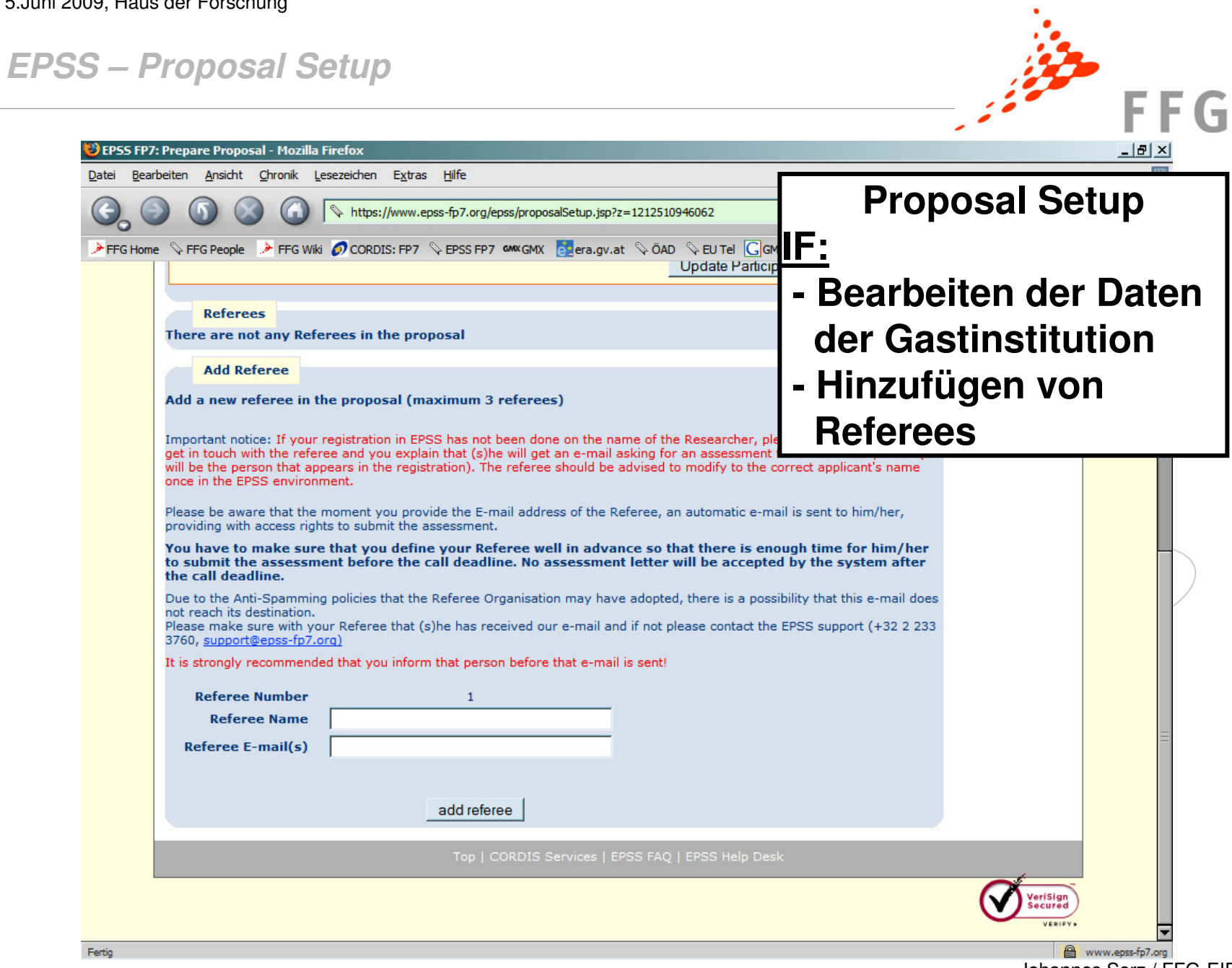

**EPSS – Part A FFG Part A**<sup>1</sup> EPSS FP7: Prepare Proposal - Mozilla Firefox Datei Bearbeiten Ansicht Chronik Lesezeichen Extras Hilfe https://www.epss-fp7.org/epss/proposalPartA.jsp **- Download der A-Forms**FFG Home S FFG People FFG Wiki CORDIS: FP7 S EPSS FP7 CANCE CA era.qv.at S ÖAD S EU Tel **Electronic Proposal Submission Ser Ausfüllen der A-Forms- Austüllen der A-Forms IF: ForscherIn füllt A1, CORDIS: EPSS A2, A3, A4 aus (IOF, IIF: Prepare Proposal Change Password Check Validatio** Part **Proposal Setup** General Part A **2x A2!)**Part A Click on a form name to edit online, or select form(s) and press download to view Scroll to bottom of the form to save and validate form. Scroll to bottom of the form for validation errors. Note: Automatic calculations will only be performed if form is valid. **Überprüfen mit "Validate" Download (PDF) Form name Status Speichern mit "Save**  $A1$ г Last updated 08/04/2008 10:05:46 CET by EF **A2 Coordinator** E Last updated 08/04/2008 10:05:46 CET by EF **Form"**п Last updated 08/04/2008 10:05:46 CET by EP **A4** download Please note that all participants in proposals must ensure that they have the authorisation of their organisation to participate in the proposal and any project arising from it. Co-ordinators are advised to ensure that this is the case prior to the submission of the proposal. www.epss-fp7.org Fertig

**EPSS – Part B** 

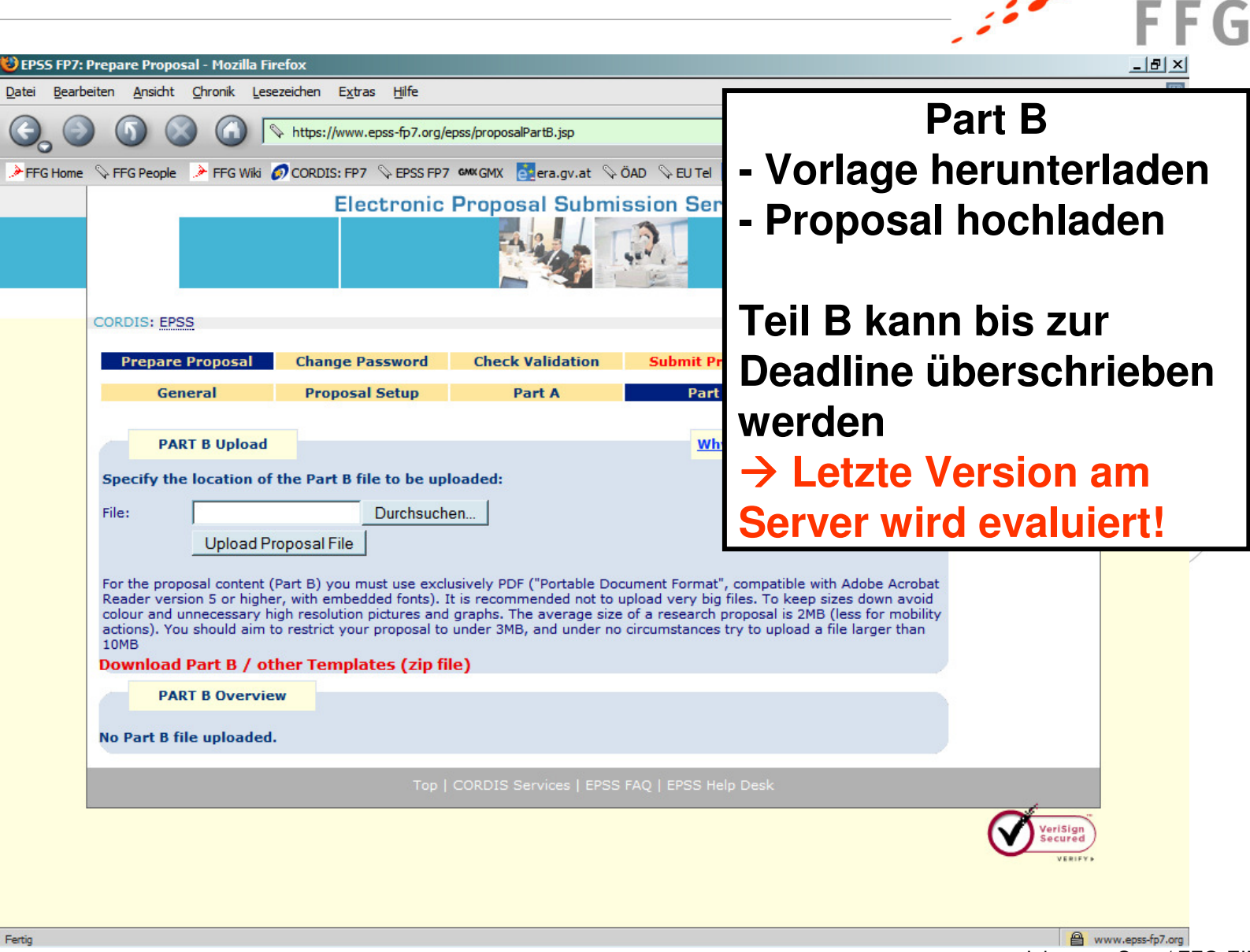

Johannes Sorz / FFG-EIP

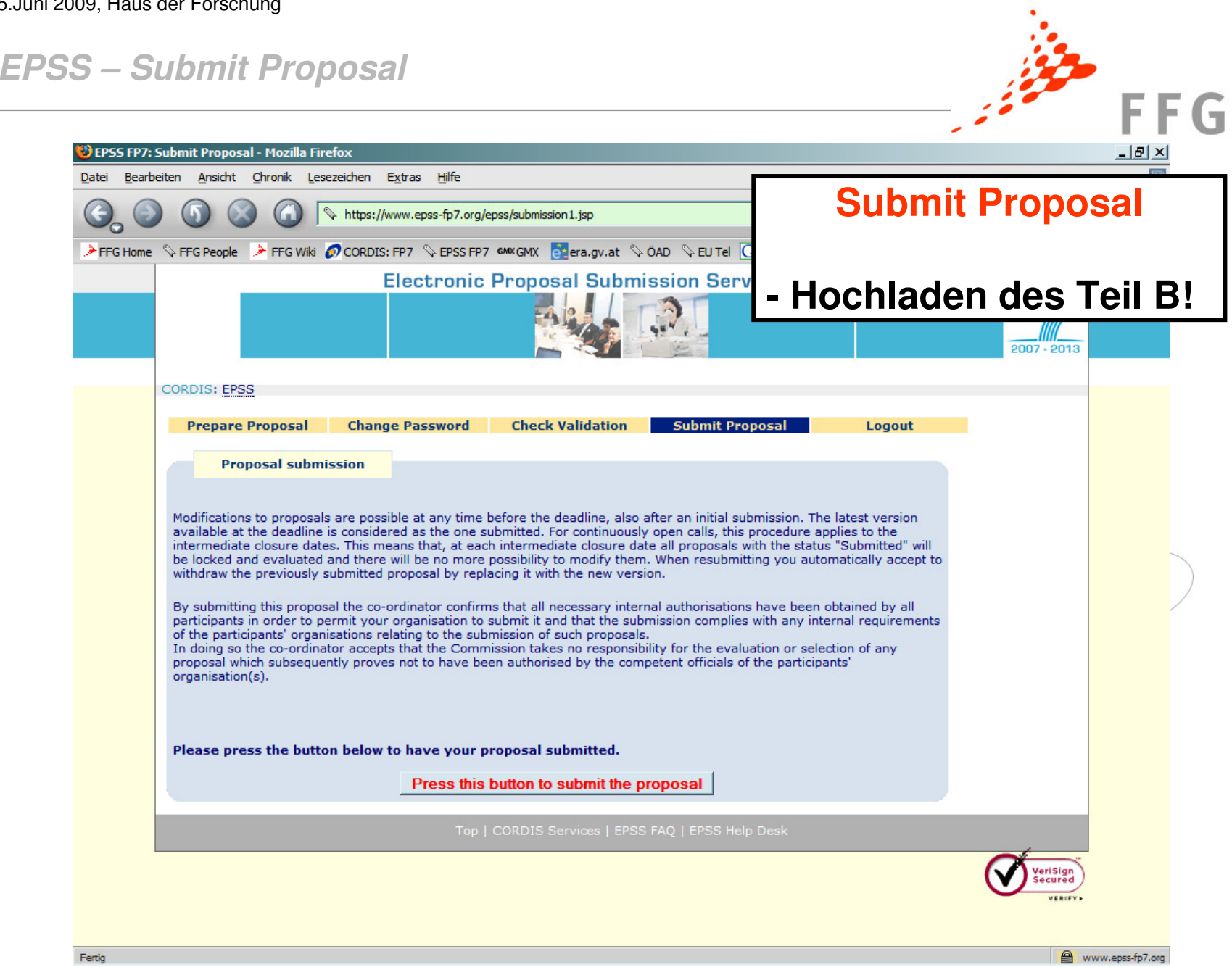

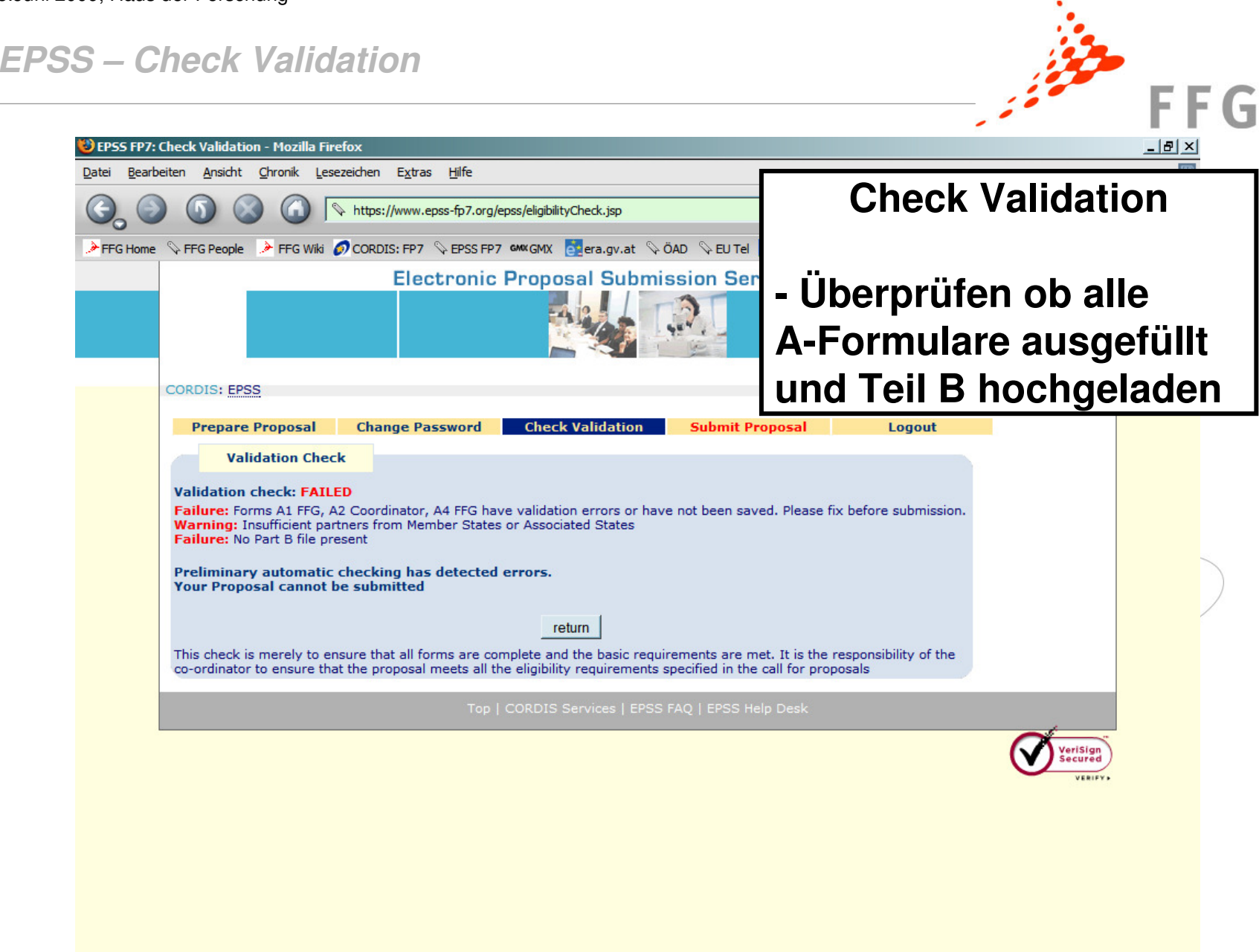

**EPSS – Kontrolle vor dem Einreichen**

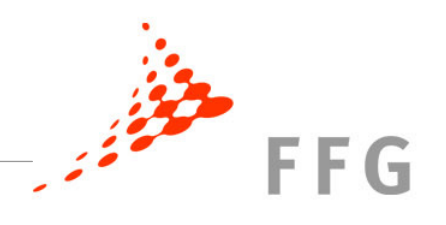

#### **Kontrolle vor dem Einreichen**

- Alle **A-Formulare** ausgefüllt (IOF, IIF: für beide Gastinstitutionen)
- <sup>3</sup>**Referee Assessments** eingeholt
- Teil B im **richtigen Format** hochgeladen (**PDF**)
- $\sqrt{2}$  Dateiname nur Buchstaben und Zahlen, **keine Spezial- oder Leerzeichen**
- Teil B innerhalb der maximal erlaubten Größe von **10 Mb**
- Teil B in ausgedruckter Form **komplett und lesbar**
- <del>V</del> Computer auf Viren geprüft → EPSS blockiert infizierte Dateien!
- **√** "Validation check" im EPSS→ Achtung! ist kein "eligibility" check

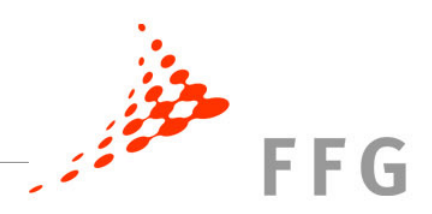

# **Rechtzeitig auf EPSS registrieren!!!**

## **Vielen Dank für Ihre AufmerksamkeitFragen?**